# EVK-NINA-W1/EVK-NINA-B2

### Evaluation Kit for NINA-W1 and NINA-B2 modules

**User Guide** 

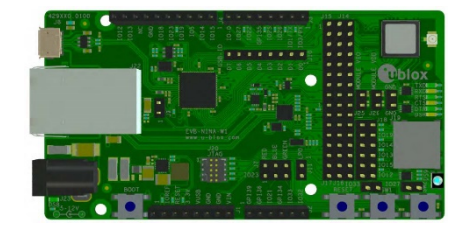

### **Abstract**

This document describes how to set up the EVK-NINA-W1/EVK-NINA-B2 evaluation kits to evaluate NINA-W1 series and NINA-B2 series stand-alone modules. It also describes the different options for debugging and the development capabilities included in the evaluation board.

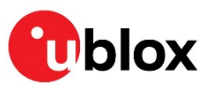

www.u-blox.com UBX-17011007 - R05

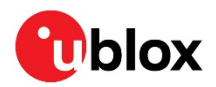

### **Document Information**

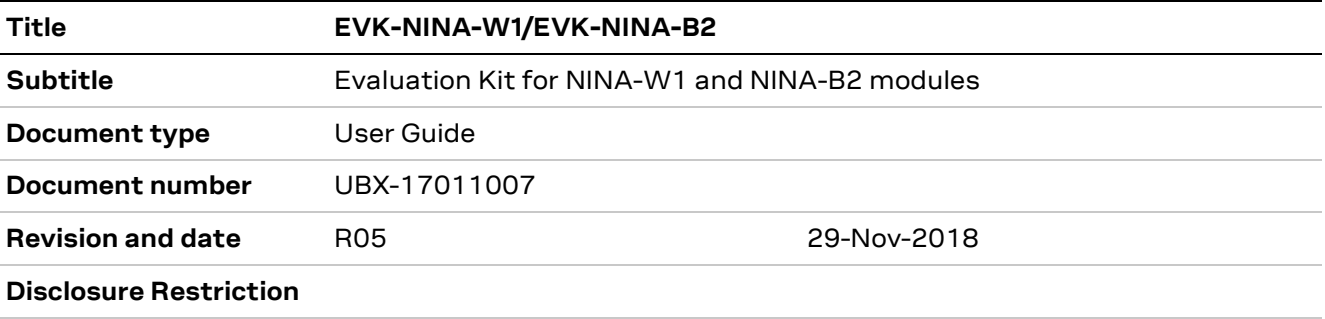

### This document applies to the following products:

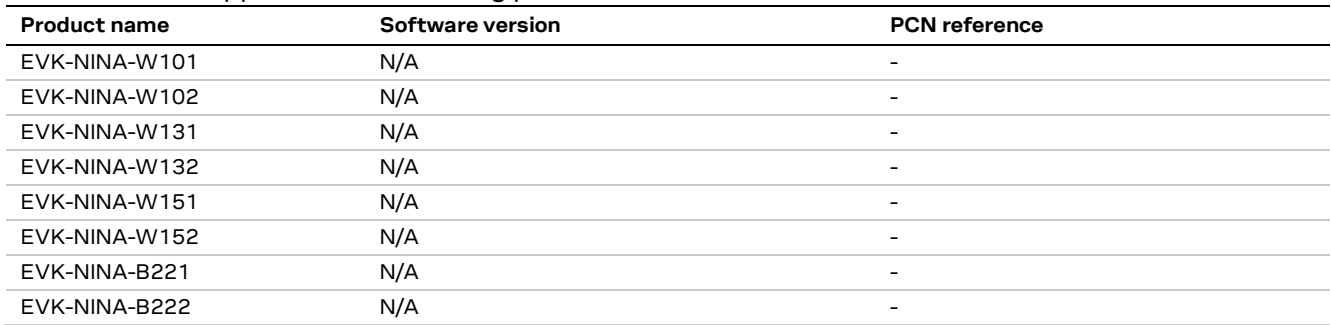

u-blox or third parties may hold intellectual property rights in the products, names, logos and designs included in this document. Copying, reproduction, modification or disclosure to third parties of this document or any part thereof is only permitted with the express written permission of u-blox.

The information contained herein is provided "as is" and u-blox assumes no liability for its use. No warranty, either express or implied, is given, including but not limited to, with respect to the accuracy, correctness, reliability and fitness for a particular purpose of the information. This document may be revised by u-blox at any time without notice. For the most recent documents, visit www.u-blox.com.

Copyright © u-blox AG.

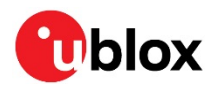

# **Contents**

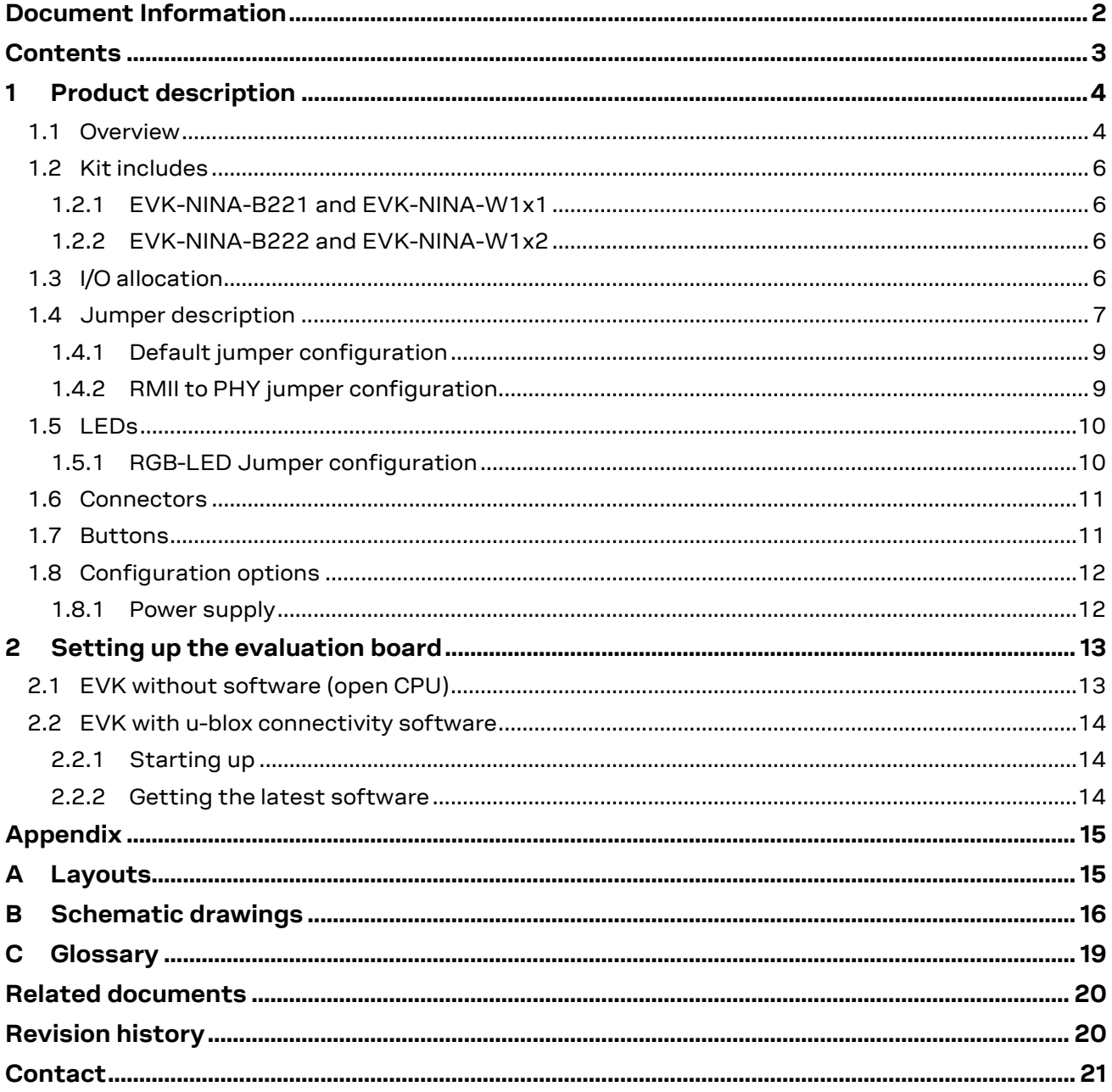

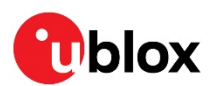

### **Product description** 1.

#### $1.1$ Overview

The EVK-NINA-W1/EVK-NINA-B2 evaluation kit includes an evaluation board, which can be used as a reference design for the NINA-W1 or NINA-B2 series modules, a quick start quide, and a USB cable.

For the NINA-B221 and the NINA-W1x1 module, the evaluation board is prepared with a U.FL coaxial connector for connecting the external antenna. The NINA-B222 and the NINA-W1x2 module has an onboard antenna; thus the EVK-NINA-B222 and the EVK-NINA-W1x2 evaluation board does not have a U.FL connector.

The main features of the EVK-NINA-W1/EVK-NINA-B2 are:

- Available in several variants:
	- NINA-B221 and NINA-B222  $\cap$
	- NINA-W101 and NINA-W102  $\circ$
	- NINA-W131 and NINA-W132  $\circ$
	- NINA-W151 and NINA-W152  $\circ$
- All of the module pins are available at connectors or jumpers
- Can be powered through USB (J8) or external power supply (J23)
- Equipped with a Quad High Speed USB to Multipurpose UART/MPSSE IC (FT4232) that allows serial communication and flashing over USB.

The EVK-NINA-W1/EVK-NINA-B2 evaluation kits are available in the following variants, depending on the NINA module that is mounted on the EVK:

- EVK-NINA-B221 Evaluation kit for NINA-B221 module, RF port available on U.FL connector (J21)
- EVK-NINA-B222 Evaluation kit for NINA-B222 module with onboard antenna
- EVK-NINA-W101 Evaluation kit for NINA-W101 module, RF port available on U.FL connector  $(J21)$
- EVK-NINA-W102 Evaluation kit for NINA-W102 module with onboard antenna
- EVK-NINA-W131 Evaluation kit for NINA-W131 module, RF port available on U.FL connector  $(J21)$
- EVK-NINA-W132 Evaluation kit for NINA-W132 module with onboard antenna
- EVK-NINA-W151 Evaluation kit for NINA-W151 module, RF port available on U.FL connector  $(J21)$
- EVK-NINA-W152 Evaluation kit for NINA-W152 module with onboard antenna

This section describes the main connectors and settings that are required to get started. Figure 1 and Figure 2 show the two different antenna variants of the EVK-NINA-W1/EVK-NINA-B2 evaluation board.

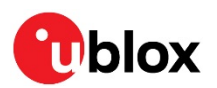

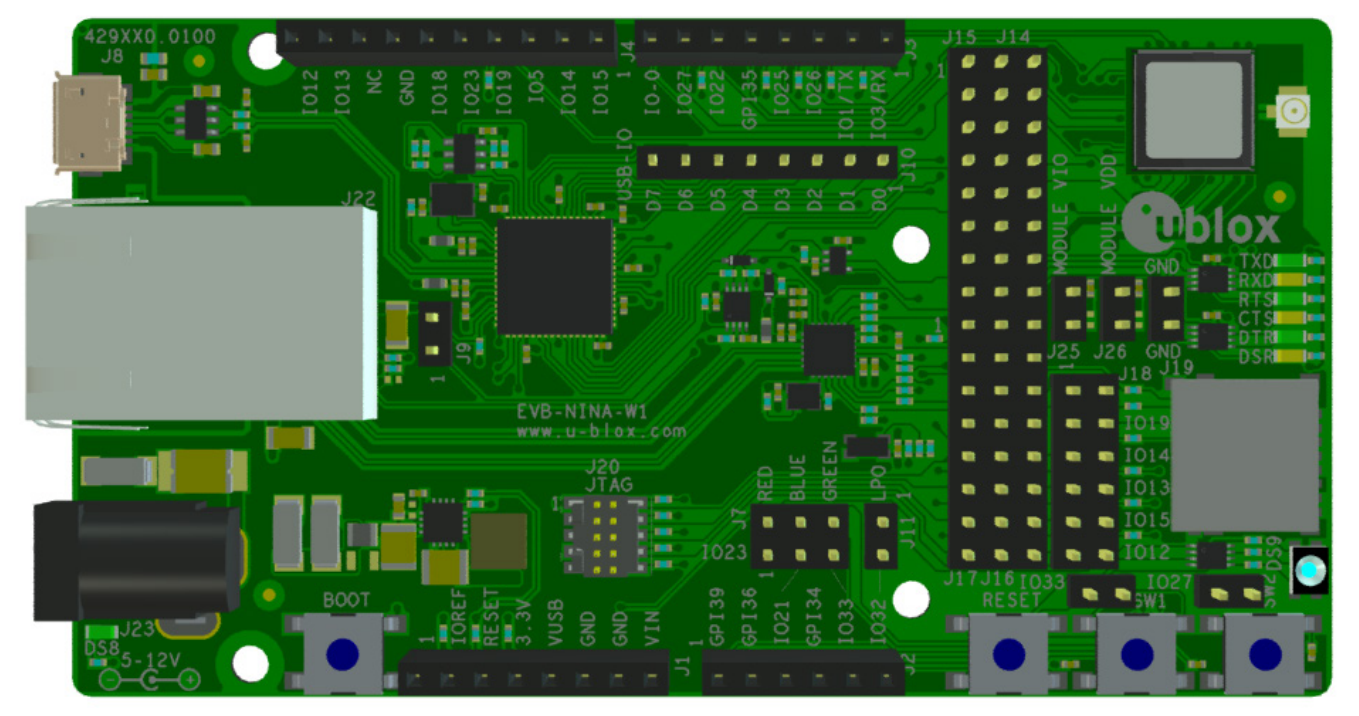

Figure 1: EVK-NINA-W1/EVK-NINA-B2 evaluation board with U.FL connector for external antenna

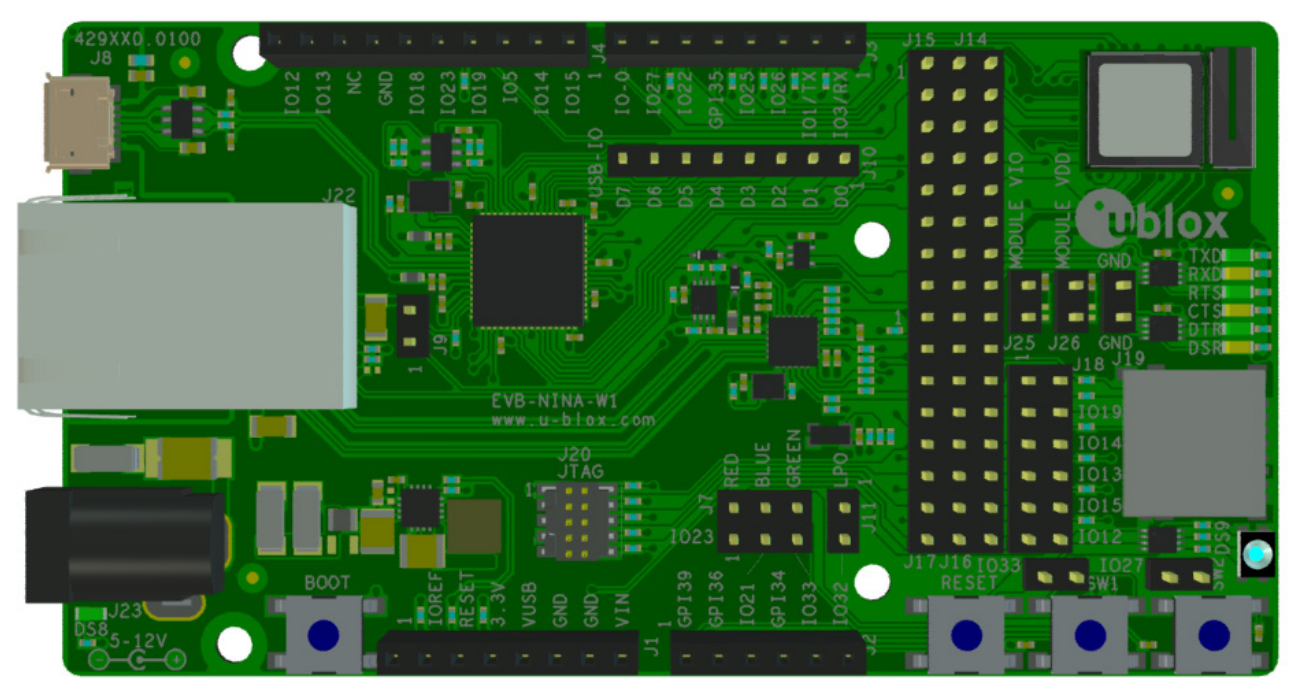

Figure 2: EVK-NINA-W1/EVK-NINA-B2 evaluation board with internal antenna

⚠ Take care while handling the EVK-NINA-B222 and EVK-NINA-W1x2. Applying force to the NINA module might damage the internal antenna.

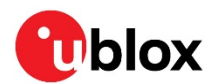

#### **Kit includes**  $1.2<sub>2</sub>$

#### $1.2.1$ EVK-NINA-B221 and EVK-NINA-W1x1

The EVK-NINA-B221 and EVK-NINA-W1x1 evaluation kits include the following:

- EVK-NINA-B221 or EVK-NINA-W1x1 evaluation board
- 2.4 GHz foldable antenna (Ex-It 2400) with reverse polarity SMA connector
- RP-SMA U.FL cable assembly, 100 mm length
- USB cable
- Quick Start guide

#### EVK-NINA-B222 and EVK-NINA-W1x2  $1.2.2$

The EVK-NINA-B222 and EVK-NINA-W1x2 evaluation kits include the following:

- EVK-NINA-B222 and EVK-NINA-W1x2
- USB cable
- Quick Start quide

### I/O allocation  $1.3$

The block diagram in Figure 3 provides a better understanding of how I/O signals from the module are made available at connectors and/or interfaces of the EVK.

Sixteen (16) I/O signals are available at the middle row of the I/O allocator. These signals can be distributed to connectors and/or interfaces on the EVK by use of jumpers to connect the associated middle and outer row pin(s).

The signals IO-12, IO-13, IO-14 and IO-15 can be disconnected from the J4 connector by not populating the corresponding jumpers at J18. This can be useful if the SDIO signals D2, D3, CLK, and CMD are directed to the SD card reader (J19).

Eight signals are connected directly between the module and the J2 or J3 connector.

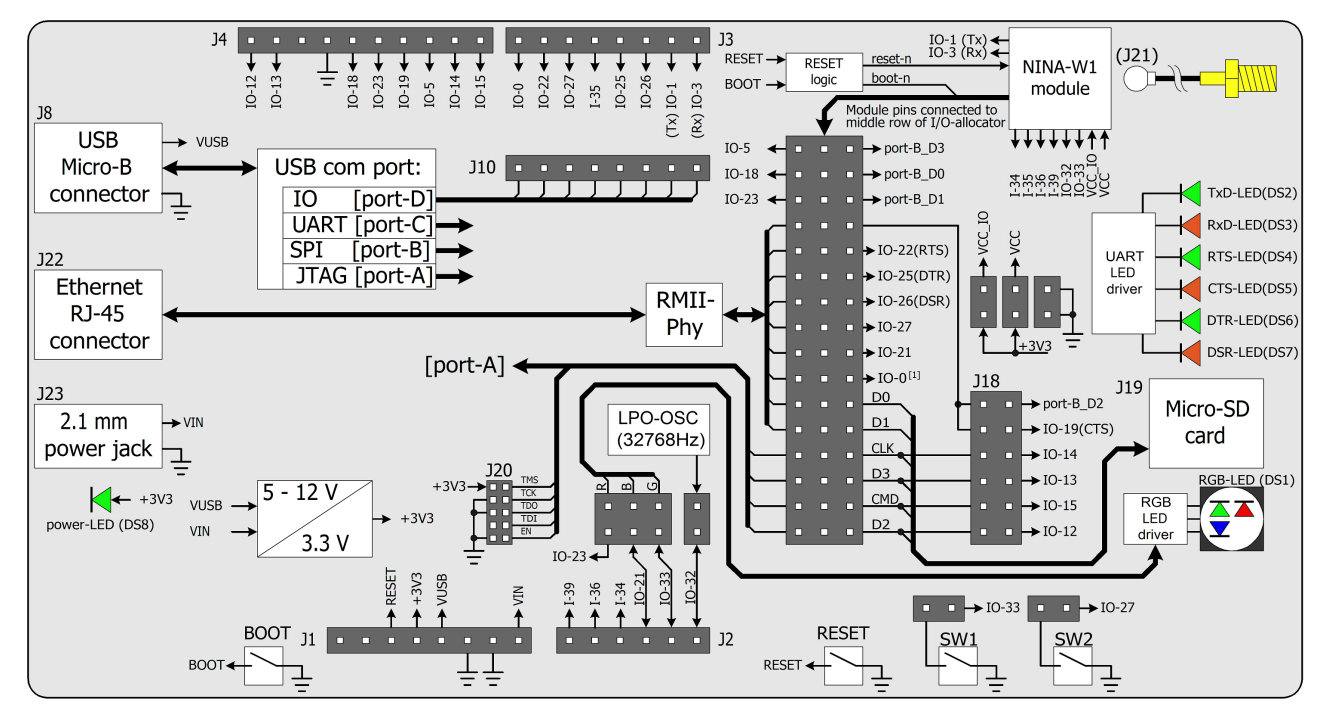

Figure 3: Block diagram of EVK-NINA-W10

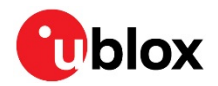

G

When reset-n is released, the module pin 27 is read as boot-n. When IO-0 is connected to the module, it must be held high during start up.

### Jumper description  $1.4$

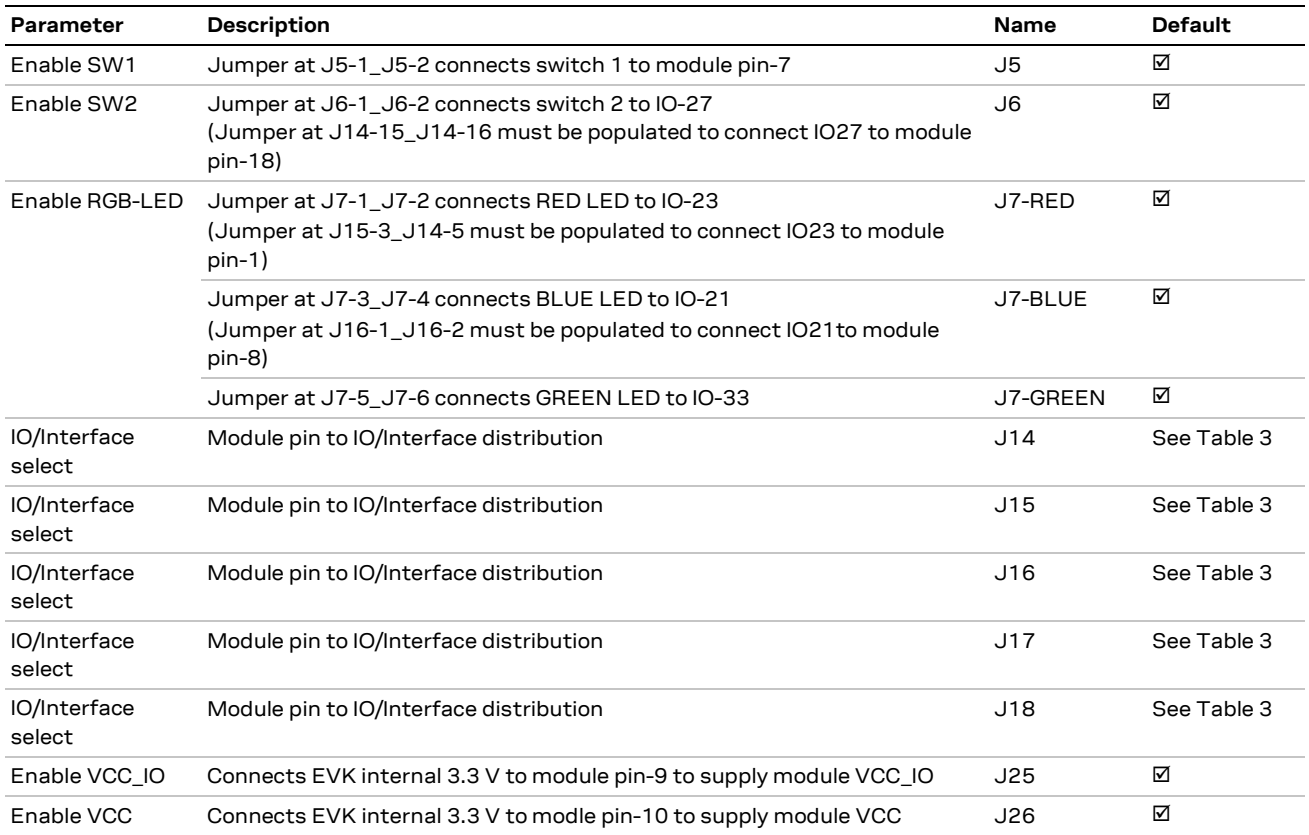

Table 1: EVK-NINA-W1/EVK-NINA-B2 jumper descriptions

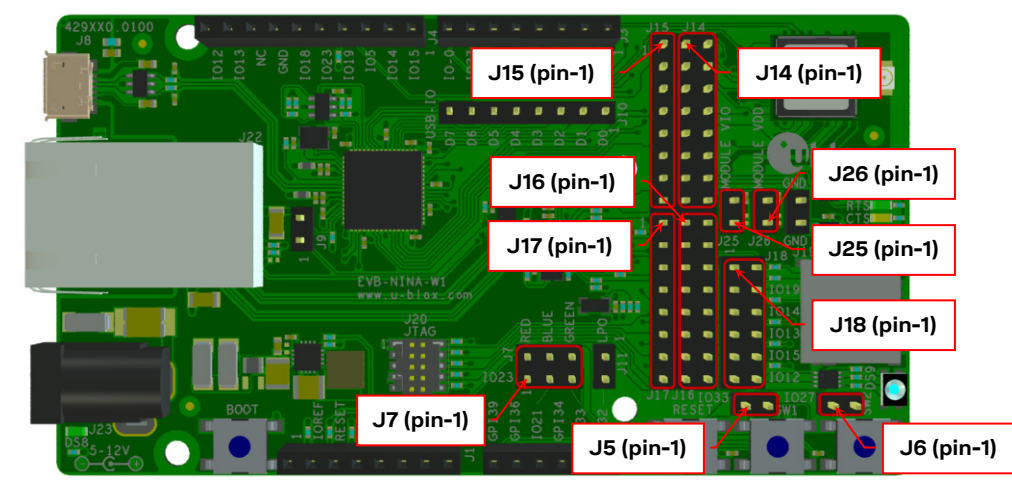

### Figure 4: Jumper positions on the EVK

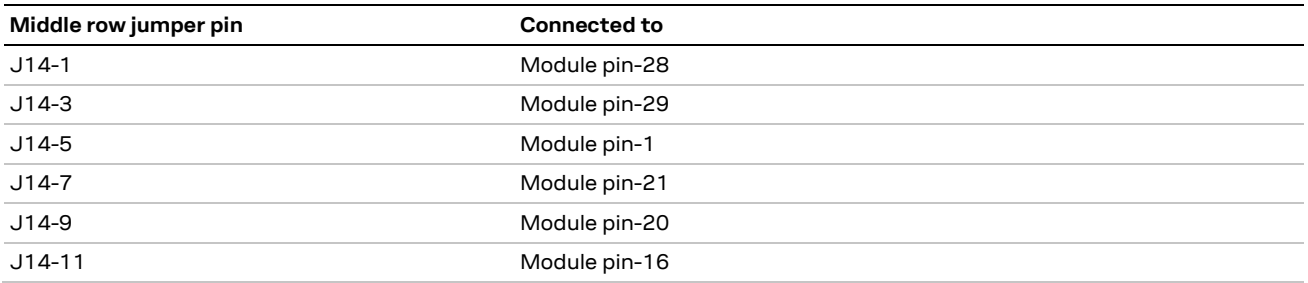

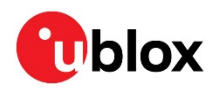

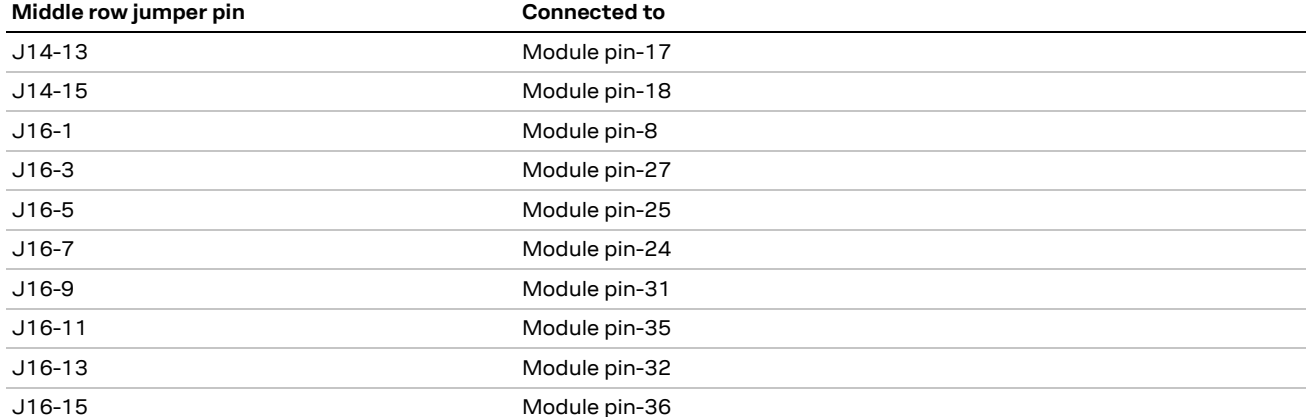

Table 2: Available module pins at the middle row of jumpers J14 and J16

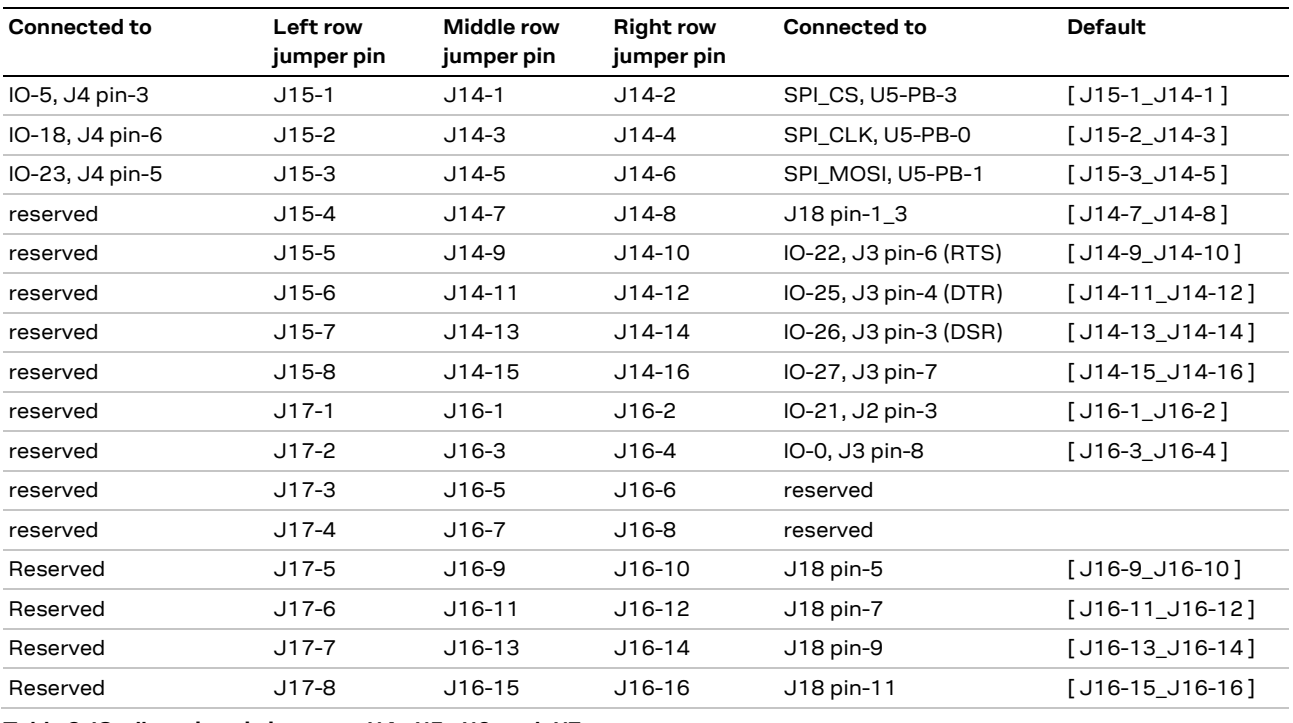

Table 3: IO-allocation via jumpers J14, J15, J16, and J17

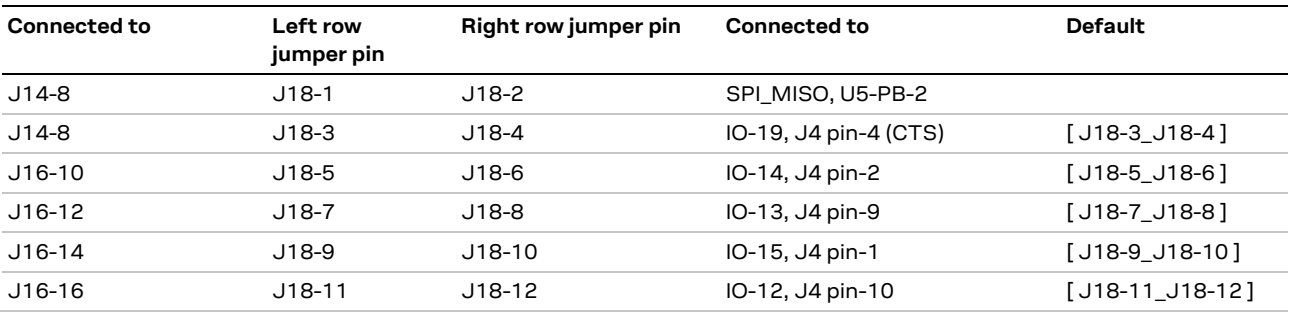

Table 4: IO-allocation via jumper J18

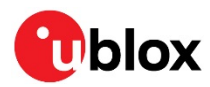

#### $1.4.1$ Default jumper configuration

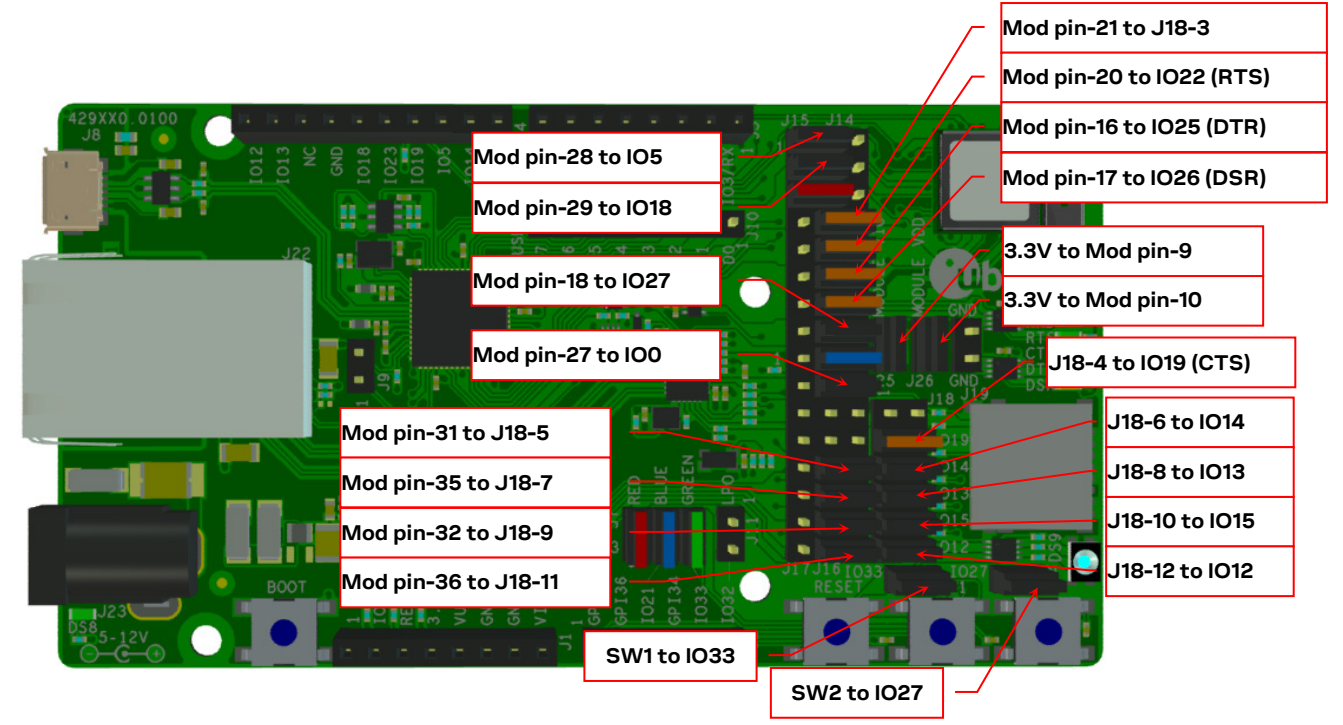

Figure 5: Jumper configuration to enable UART, IOs, and switches 1 and 2

#### $1.4.2$ **RMII to PHY jumper configuration**

The jumpers shown in Figure 6 must be inserted to connect the 10Base-T/100Base-TX PHY with the associated module RMII interface pins.

When the RMII PHY is connected to the module, the "BLUE-LED" is not available at IO-21.

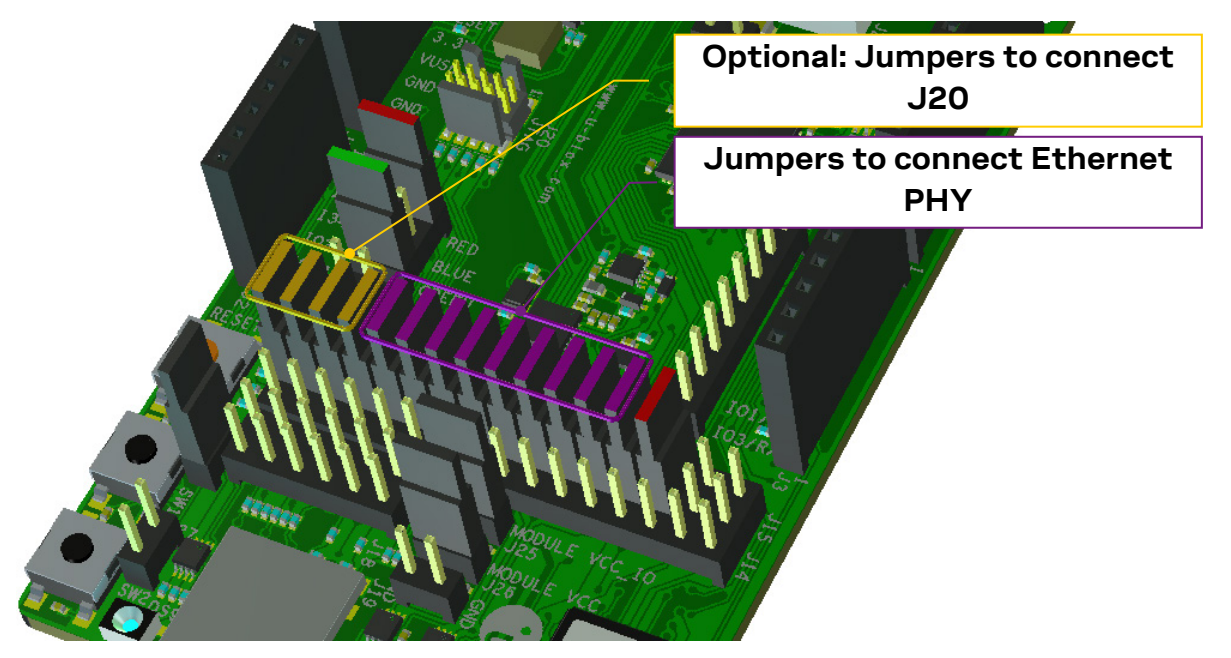

Figure 6: RMII to PHY jumper configuration

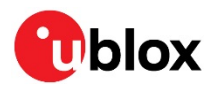

### 1.5 LEDs

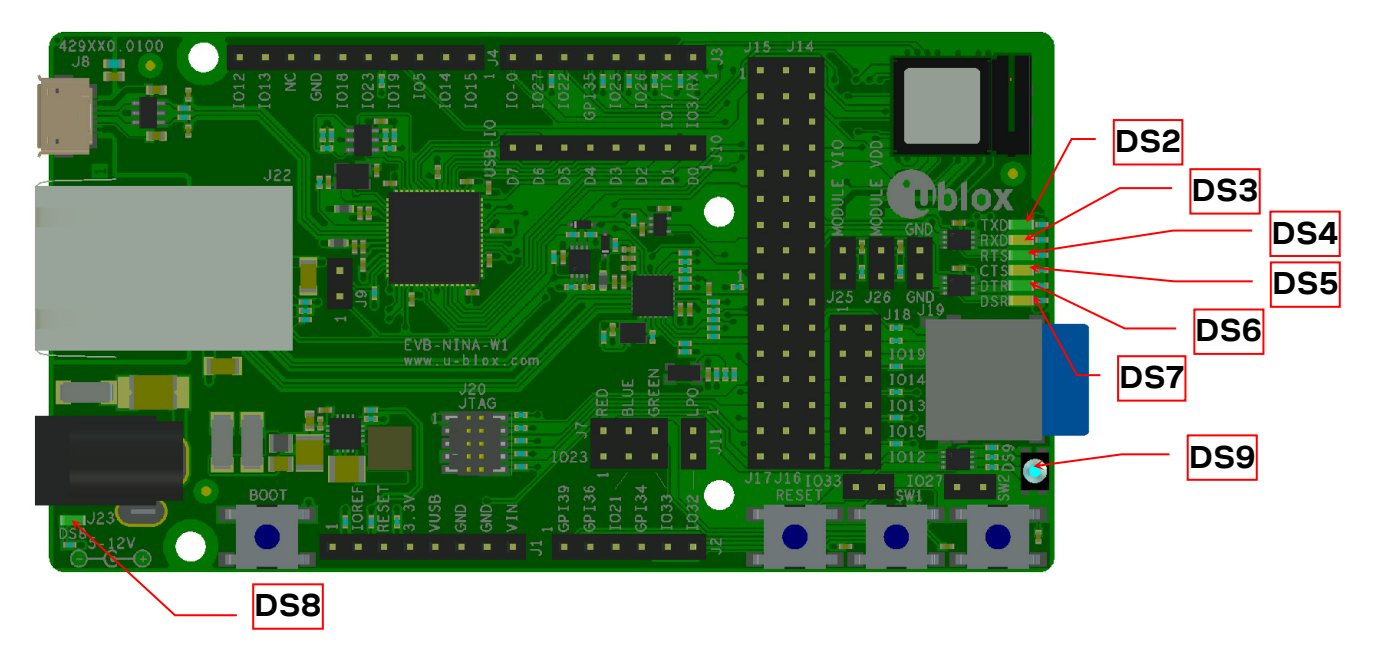

### Figure 7: Position of LEDs on EVK-NINA-W1/EVK-NINA-B2

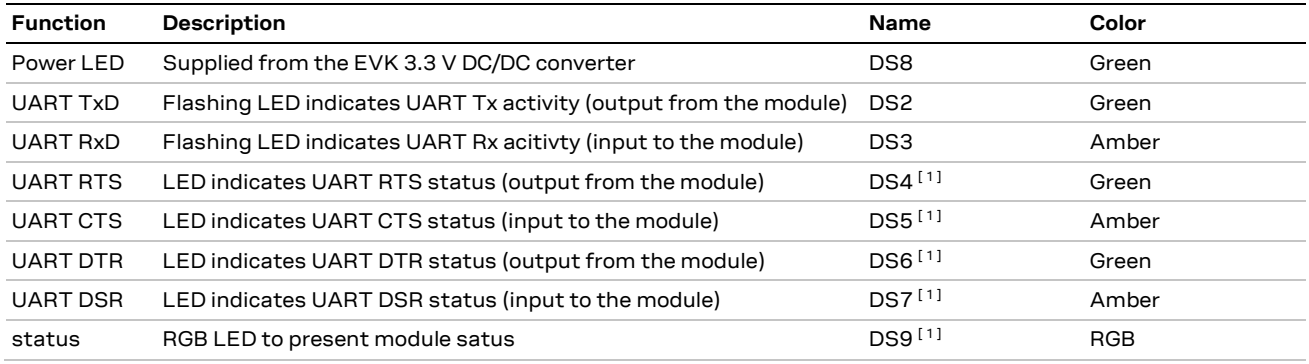

Table 5: EVK-NINA-W1/EVK-NINA-B2 LEDs description

[1] To control the LEDs, the corresponding signal jumper(s) must be populated.  $\mathbb{G}$ 

#### $1.5.1$ **RGB-LED Jumper configuration**

The jumpers shown in Figure 7 must be inserted to connect the RGB-LED driver with the associated module pins.

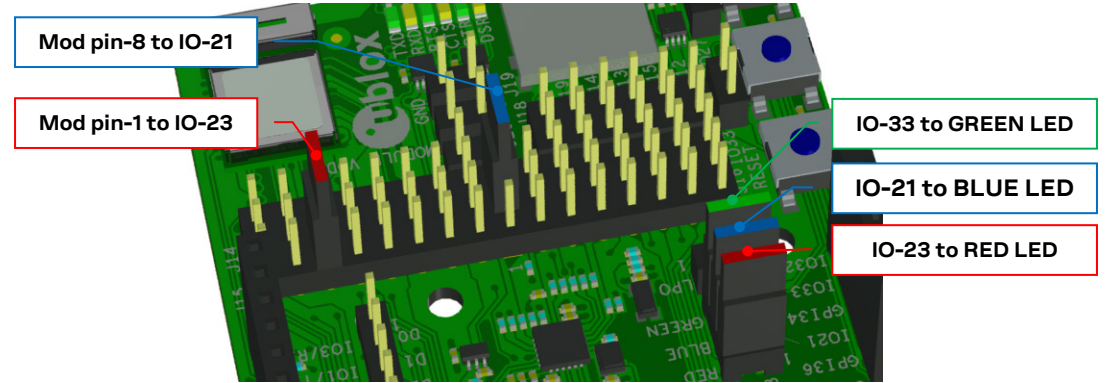

Figure 8: RGB-LED to IO signals jumpers

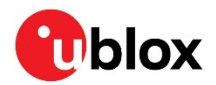

### 1.6 Connectors

The available connectors on the EVK-NINA-W1/EVK-NINA-B2 board are shown in Figure 9.

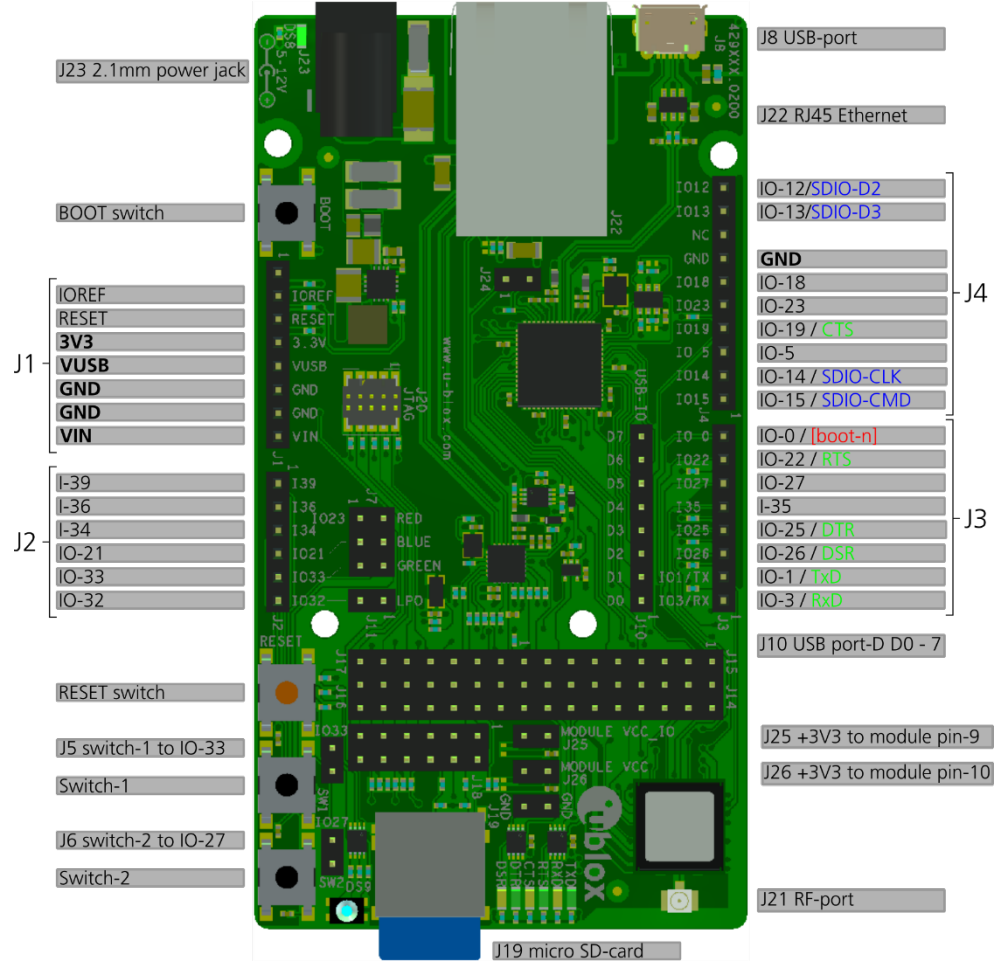

### Figure 9: EVK-NINA-W1/EVK-NINA-B2 connectors

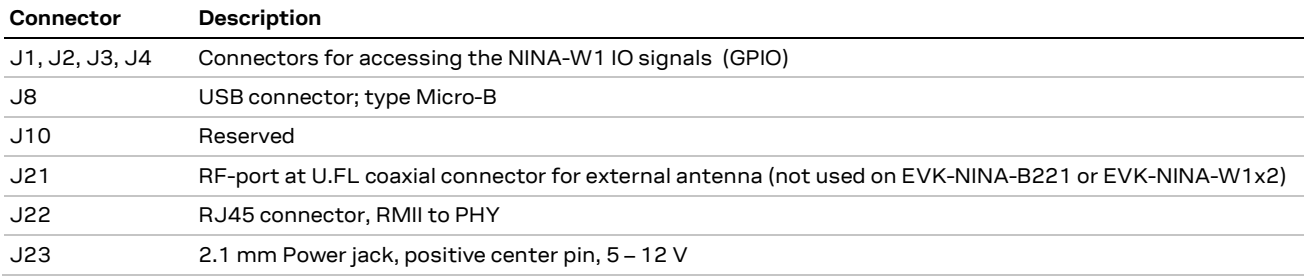

Table 6: EVK-NINA-W1/EVK-NINA-B2 connector descriptions

#### $1.7$ **Buttons**

The EVK-NINA-W1/EVK-NINA-B2 evaluation board has four buttons as explained in Table 7. Two of them can be connected to NINA pins via jumper configuration.

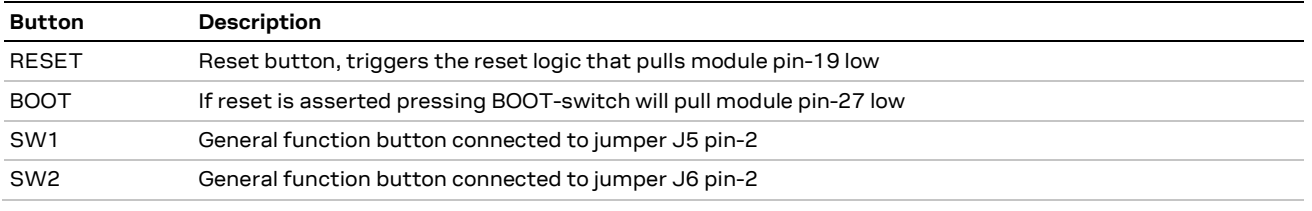

Table 7: EVK-NINA-W1/EVK-NINA-B2 buttons descriptions

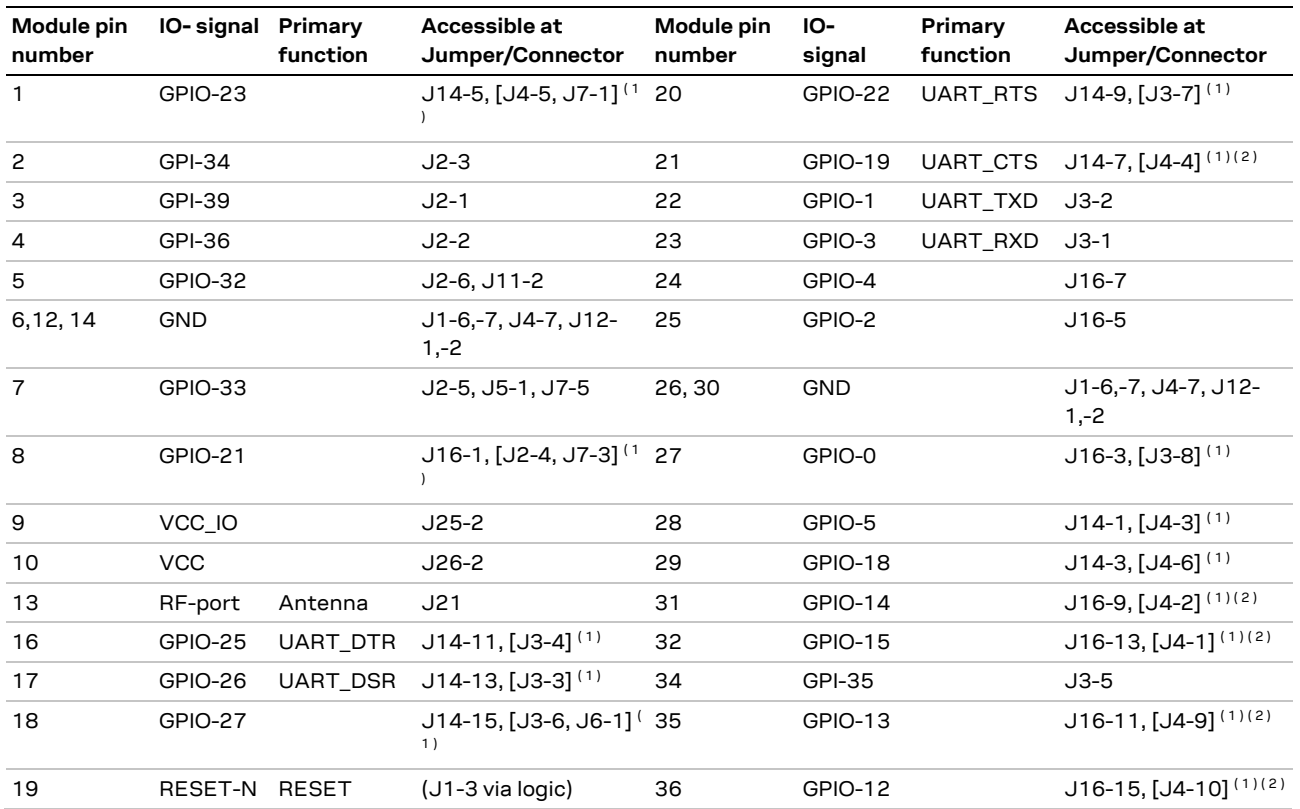

### 1.8 Configuration options

Table 8: Module pin to IO signal conversion

 $\mathbb{F}$ (1) Connector/jumper placed inside the brackets indicates that a jumper must be positioned at the corresponding position of the IO distribution jumpers J14 - J17 if the IO-signal is to be presented at the designated connector/jumper as mentioned in Table 3.

 $\mathcal{F}$ (2) These IO signals require a second jumper to be positioned at the IO distribution jumper J18 as mentioned in Table 4.

#### $1.8.1$ **Power supply**

The supply voltage to the EVK-NINA-W1/EVK-NINA-B2 evaluation board can be sourced from the following connectors:

- $\bullet$  USB (J8)
- G Depending on your USB source, the USB supply current may be insufficient.
	- External power supply (J23): The external supply voltage must be in the range 5 12 V

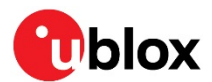

### **Setting up the evaluation board** 2

The EVK-NINA-W10 is delivered without any software (open CPU) and the software must be developed by the user.

The EVK-NINA-B2, EVK-NINA-W13 and the EVK-NINA-W15 is delivered with the ublox connectivity software pre-flashed on the module.

⚠ The module is designed to be used only with the applicable software and only compatible software can be flashed on the module.

Before connecting the module, download and install the latest u-blox s-center evaluation software from the u-blox website.

Plug in external supply power at connector J23 or connect J8 (USB type Micro B) to a USB host using the USB cable. The status light (DS8) will turn green, indicating that the internal EVK 3.3 V is on.

- ⚠ When using the evaluation board with external antenna, before powering up the EVK, ensure that you have connected the 2.4 GHz antenna with the U.FL antenna connector (J21). Failing to do so may cause undesired operation.
- ⚠ Be careful to check polarity before connecting external power supply to the evaluation board. Center conductor is positive (+) and the ring is negative (-).
- $\Lambda$ The current consumption during startup of the evaluation board can be high.

The operating system will install the correct COM port drivers automatically. The drivers will need to be installed only when you connect the unit to a new computer for the first time. For more information about the COM ports and their configuration, see the FTDI FT4232H Datasheet [6].

One COM port will automatically be assigned to the unit by the Windows OS. To view the assigned COM ports on Windows 7, follow the steps mentioned below:

- Open the Control Panel and click Hardware and Sound.
- Click Device Manager in Devices and Printers. This will open the Device Manager window where you can view the assigned COM ports.

### **EVK without software (open CPU)**  $2.1$

The chapter is applicable to the following EVKs.

- EVK-NINA-W101
- · EVK-NINA-W102

When using the NINA-W10 open CPU variant, it is not possible to download the u-blox connectivity software. Use the software developed and compiled using the Espressif SDK on this variant.

Information on how to build and FLASH the module when using Espressif SDK is available at the following URL - http://esp-idf.readthedocs.io/en/latest/get-started/index.html.

This URL webpage provides information on how to set up the software environment using the hardware based on the Espressif ESP32 such as NINA-W10 and also how to use the ESP-IDF (Espressif IoT Development Framework).

The following steps must be performed to compile, flash, and execute a program on NINA-W10:

- Set up the Toolchain
	- $\circ$ Windows, Mac, and Linux is supported
- Get the ESP-IDF

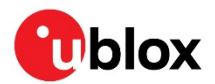

- Download the GIT repository provided by Espressif  $\circ$
- **Setup Path to ESP-IDF** 
	- The tool chain program can access the ESP-IDF using the IDF\_PATH environment variable  $\circ$
- Build and Flash
	- Start a Project, Connect, Configure, Build and Flash a program  $\Omega$

More information about this is available at http://esp-idf.readthedocs.io/en/latest/index.html

More information on this topic can be found in the NINA-W1 System Integration Manual [7].

### 2.2 EVK with u-blox connectivity software

This section is applicable for the following EVKs:

- · EVK-NINA-B221
- $\bullet$  FVK-NINA-B222
- · EVK-NINA-W131
- EVK-NINA-W132
- · EVK-NINA-W151
- EVK-NINA-W152

#### $2.2.1$ **Starting up**

Perform the following steps to enable communication with the module:

- $\mathbf{1}$ . Start the u-blox s-center evaluation software.
- Use the default baud rate 115200, 8N1 with flow control. Now, it is possible to communicate with  $2.$ the module through AT commands.

For a list of available AT commands, see the u-blox Short Range AT Commands Manual [5].

### 2.2.2 Getting the latest software

Go to the u-blox support web page to obtain the latest available software. Instructions on reflashing the evaluation board can be found in the Software section of the NINA-B2 System Integration Manual [8] or the NINA-W1 System Integration Manual [7].

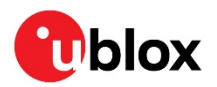

# **Appendix**

# A Layouts

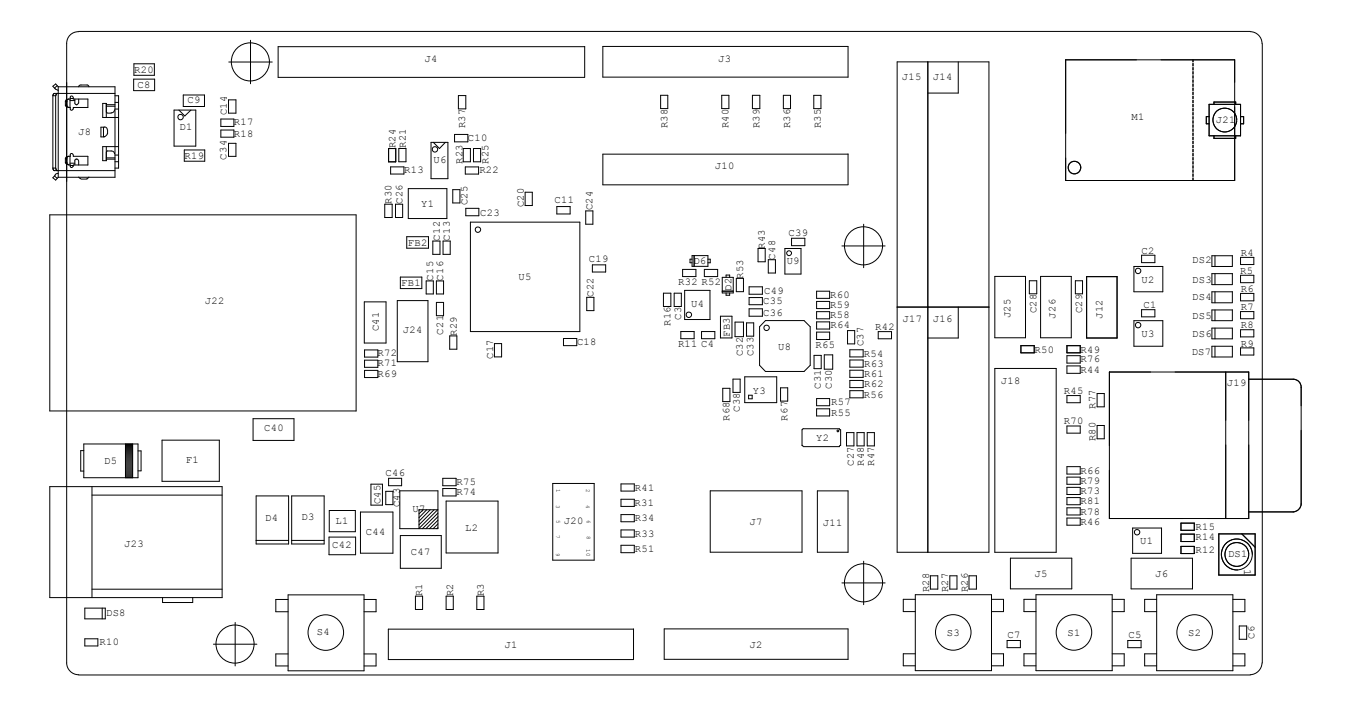

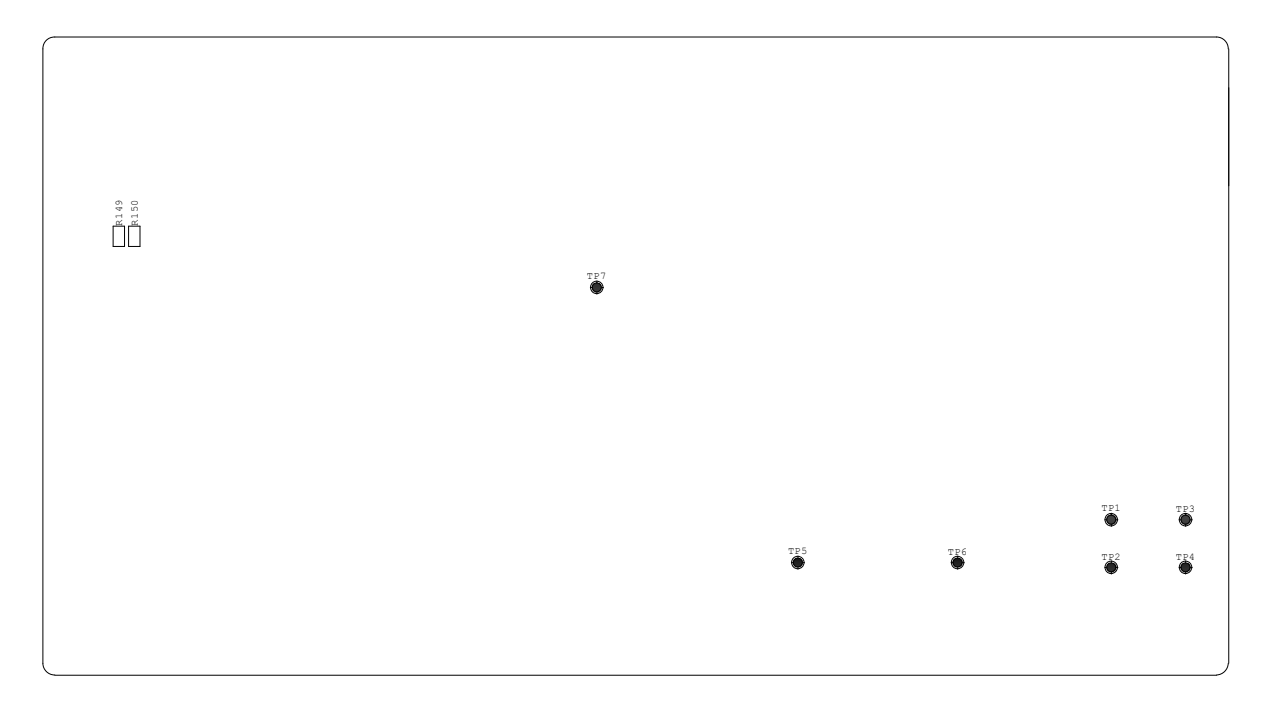

Figure 10: Primary and secondary side layouts of EVK-NINA-W1/EVK-NINA-B2

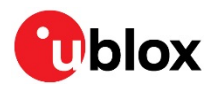

# **B** Schematic drawings

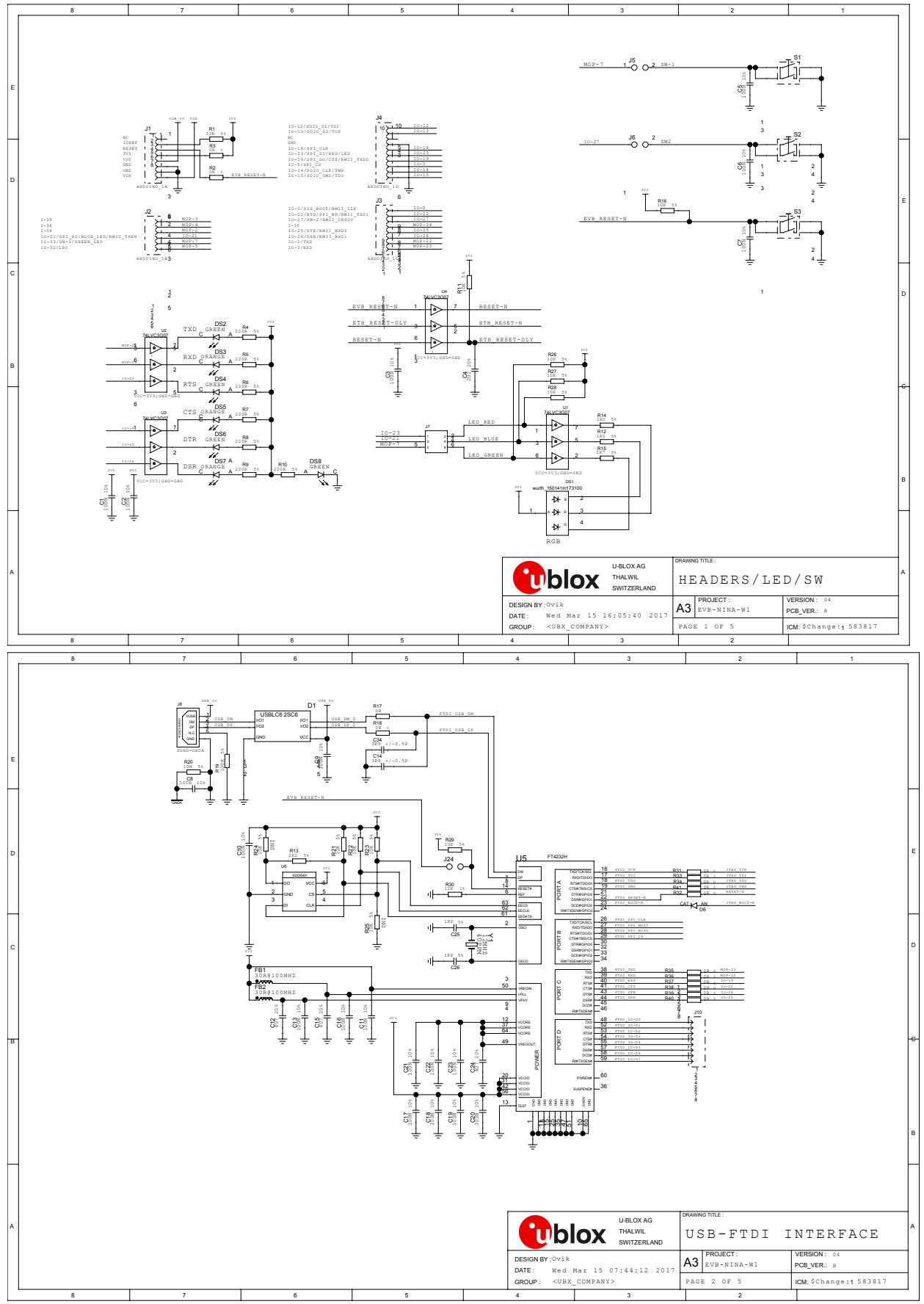

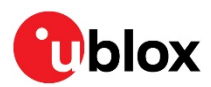

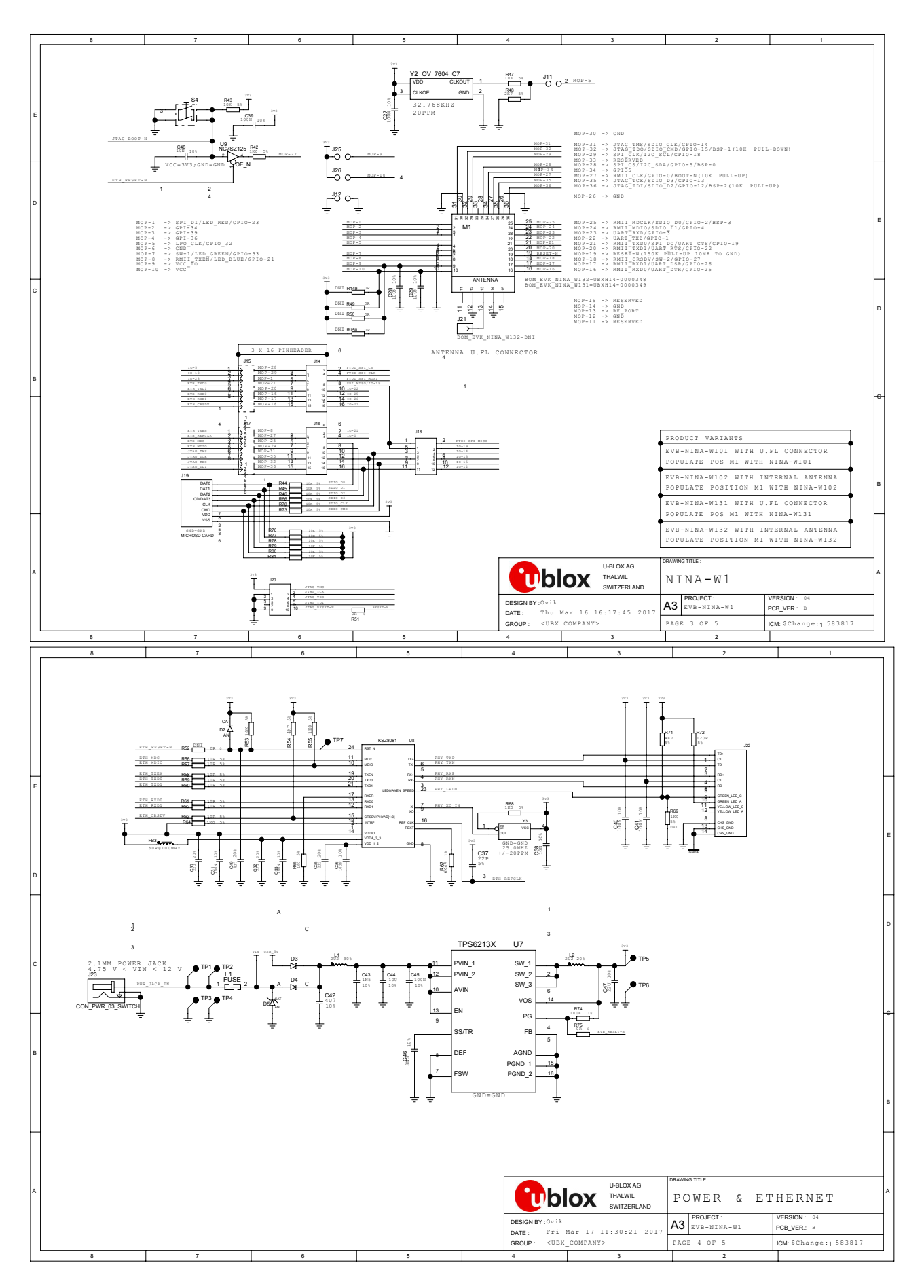

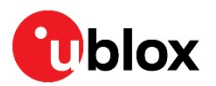

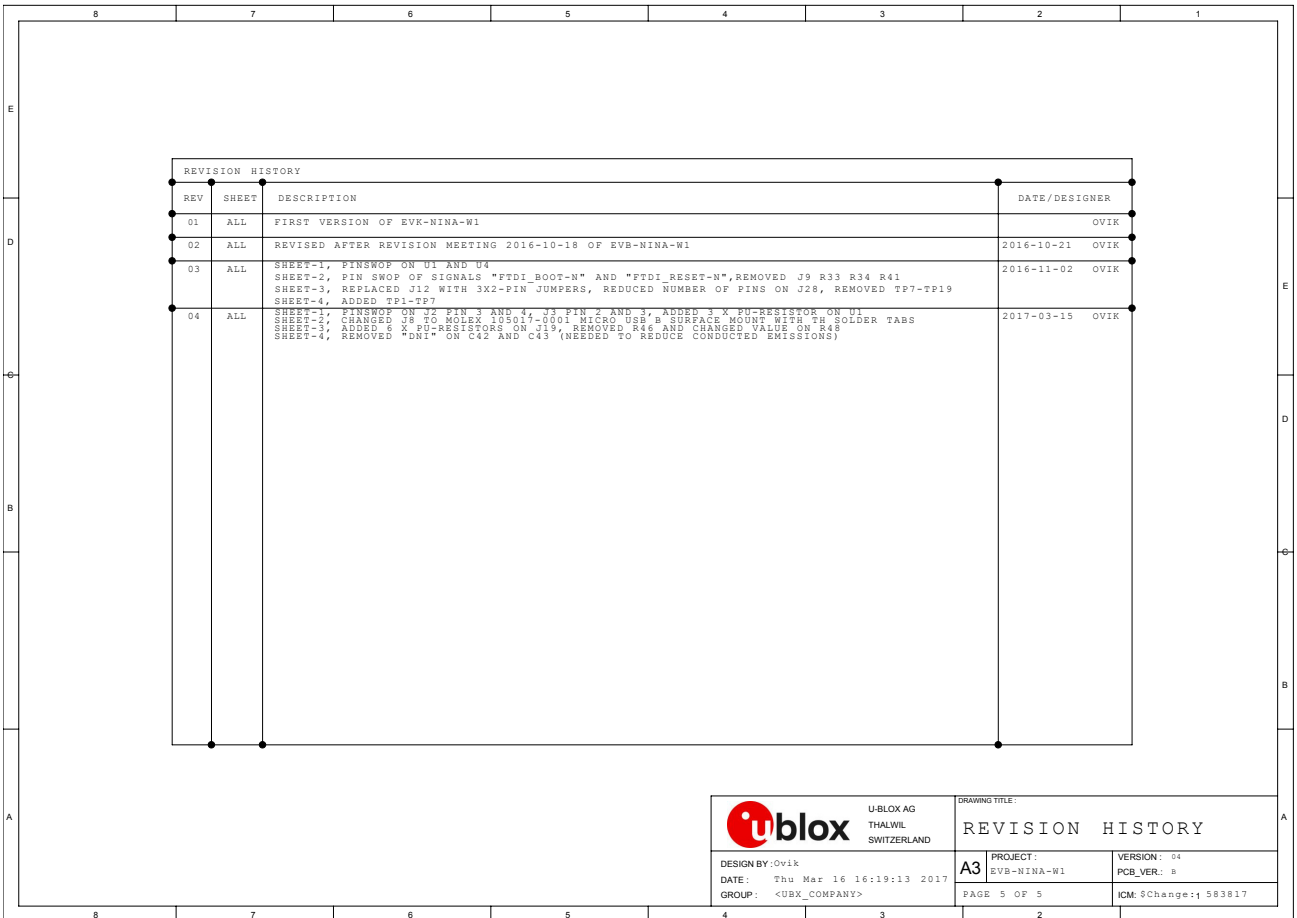

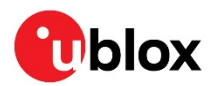

# **C** Glossary

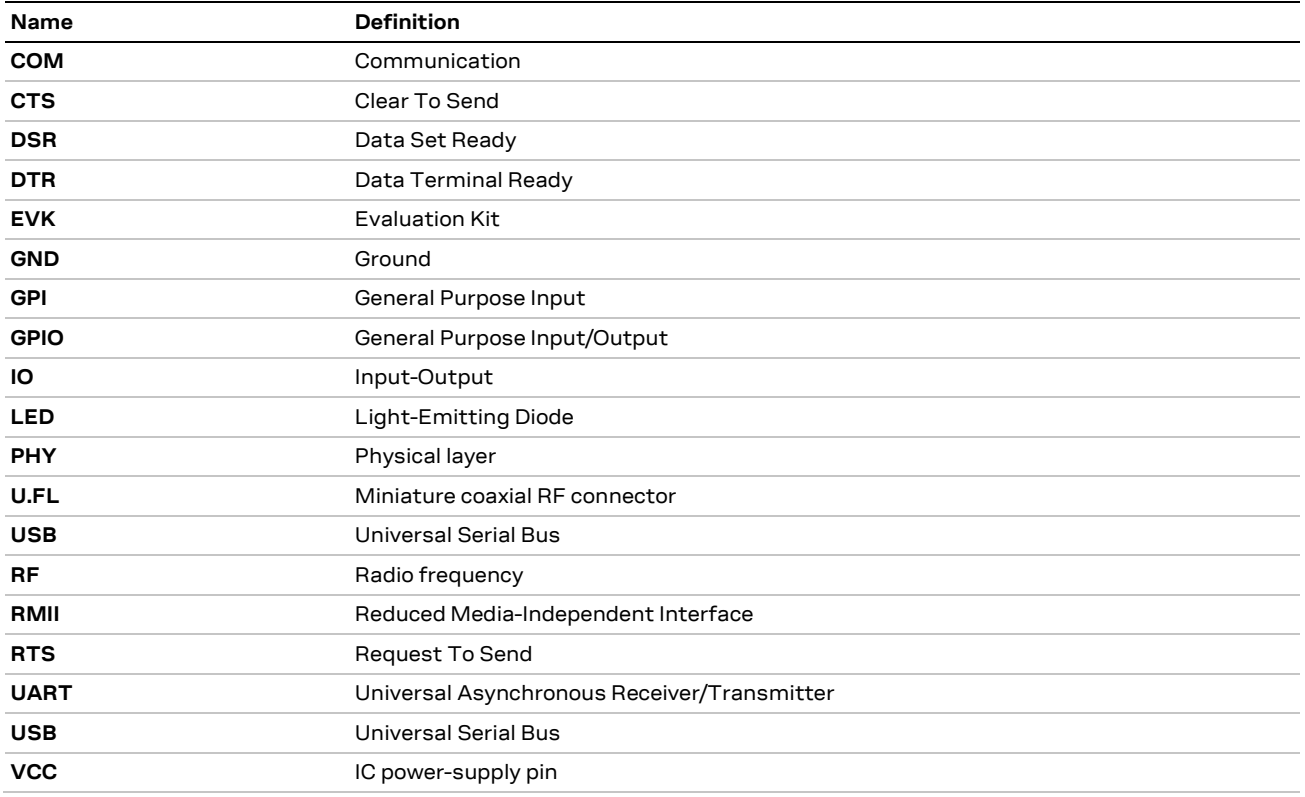

Table 9: Explanation of abbreviations used

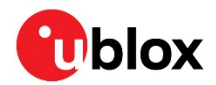

## **Related documents**

- $[1]$ NINA-W10 Data Sheet, document number UBX-17065507
- $[2]$ NINA-W13 Data Sheet, document number UBX-17006694
- $[3]$ NINA-W15 Data Sheet, document number UBX-18006647
- $[4]$ NINA-B2 Data Sheet, document number UBX-18006649
- u-blox Short Range AT Commands Manual, document number UBX-14044127  $[5]$
- $[6]$ FTDI FT4232H QUAD HIGH SPEED USB TO MULTIPURPOSE UART/MPSSE IC Datasheet http://www.ftdichip.com/Support/Documents/DataSheets/ICs/DS\_FT4232H.pdf
- NINA-W1 System Integration Manual, document number UBX-17005730  $[7]$
- $[8]$ NINA-B2 System Integration Manual, document number UBX-18011096
- $\sigma$ For regular updates to u-blox documentation and to receive product change notifications, register on our homepage (www.u-blox.com).

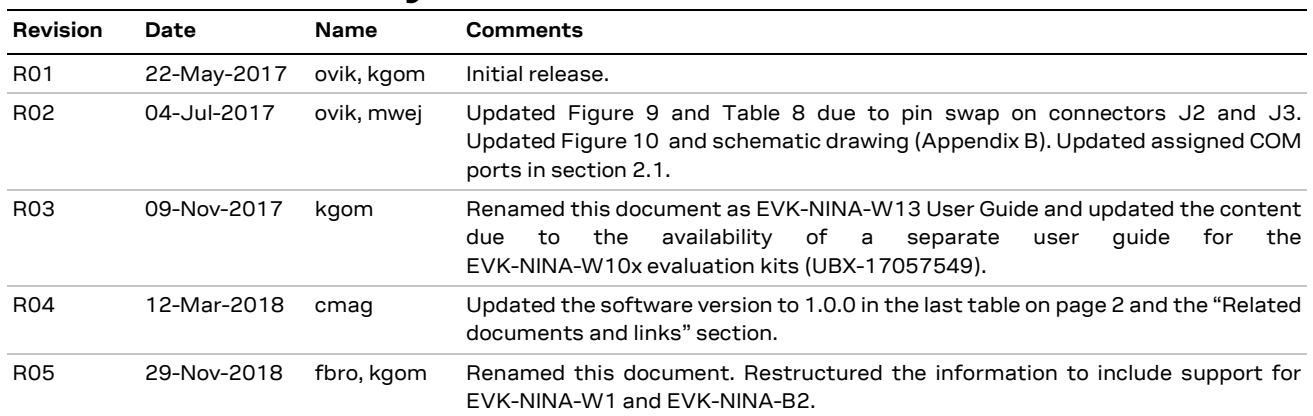

## **Revision history**

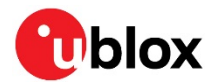

# Contact

For complete contact information, visit us at www.u-blox.com.

### u-blox Offices

### North, Central and South America

### u-blox America, Inc.

Phone: +1 703 483 3180 E-mail: info us@u-blox.com

### **Regional Office West Coast:**

Phone: +1 408 573 3640 E-mail: info\_us@u-blox.com

### **Technical Support:**

Phone: +1 703 483 3185 E-mail: support@u-blox.com

### Headquarters Europe, Middle East, Africa

### u-blox AG

Phone: +41 44 722 74 44 E-mail: info@u-blox.com Support: support@u-blox.com

### Asia, Australia, Pacific

### u-blox Singapore Pte. Ltd.

Phone: +65 6734 3811 E-mail: info\_ap@u-blox.com Support: support ap@u-blox.com

### **Regional Office Australia:**

Phone: +61 2 8448 2016 E-mail: info\_anz@u-blox.com Support: support\_ap@u-blox.com

### **Regional Office China (Beijing):**

Phone: +86 10 68 133 545 E-mail: info\_cn@u-blox.com Support: support\_cn@u-blox.com

### Regional Office China (Chongqing):

Phone: +86 23 6815 1588 E-mail: info\_cn@u-blox.com Support: support\_cn@u-blox.com

### Regional Office China (Shanghai):

Phone: +86 21 6090 4832 E-mail: info\_cn@u-blox.com Support: support\_cn@u-blox.com

### Regional Office China (Shenzhen):

Phone: +86 755 8627 1083 E-mail: info\_cn@u-blox.com Support: support\_cn@u-blox.com

### **Regional Office India:**

Phone: +91 80 405 092 00 E-mail: info\_in@u-blox.com Support: support\_in@u-blox.com

### Regional Office Japan (Osaka):

Phone: +81 6 6941 3660 E-mail: info\_jp@u-blox.com Support: support\_jp@u-blox.com

### Regional Office Japan (Tokyo):

Phone: +81 3 5775 3850 E-mail: info\_jp@u-blox.com Support: support\_jp@u-blox.com

### Regional Office Korea:

Phone: +82 2 542 0861 E-mail: info kr@u-blox.com Support: support\_kr@u-blox.com

### **Regional Office Taiwan:**

Phone: +886 2 2657 1090 E-mail: info\_tw@u-blox.com Support: support\_tw@u-blox.com

### **X-ON Electronics**

Largest Supplier of Electrical and Electronic Components

*Click to view similar products for* [Data Conversion IC Development Tools](https://www.x-on.com.au/category/embedded-solutions/engineering-tools/analog-digital-ic-development-tools/data-conversion-ic-development-tools) *category:*

*Click to view products by* [U-Blox](https://www.x-on.com.au/manufacturer/u-blox) *manufacturer:* 

Other Similar products are found below :

[EV-AD5443/46/53SDZ](https://www.x-on.com.au/mpn/analogdevices/evad54434653sdz) [EVAL-AD5063EBZ](https://www.x-on.com.au/mpn/analogdevices/evalad5063ebz) [EVAL-AD5064EBZ](https://www.x-on.com.au/mpn/analogdevices/evalad5064ebz) [EVAL-AD5361EBZ](https://www.x-on.com.au/mpn/analogdevices/evalad5361ebz) [EVAL-AD5363EBZ](https://www.x-on.com.au/mpn/analogdevices/evalad5363ebz) [EVAL-AD5373EBZ](https://www.x-on.com.au/mpn/analogdevices/evalad5373ebz) [EVAL-](https://www.x-on.com.au/mpn/analogdevices/evalad5422lfebz)[AD5422LFEBZ](https://www.x-on.com.au/mpn/analogdevices/evalad5422lfebz) [EVAL-AD5629RSDZ](https://www.x-on.com.au/mpn/analogdevices/evalad5629rsdz) [EVAL-AD5755-1SDZ](https://www.x-on.com.au/mpn/analogdevices/evalad57551sdz) [EVAL-AD5821AEBZ](https://www.x-on.com.au/mpn/analogdevices/evalad5821aebz) [EVAL-AD7175-8SDZ](https://www.x-on.com.au/mpn/analogdevices/evalad71758sdz) [EVAL-AD7262EDZ](https://www.x-on.com.au/mpn/analogdevices/evalad7262edz) [EVAL-](https://www.x-on.com.au/mpn/analogdevices/evalad7265edz)[AD7265EDZ](https://www.x-on.com.au/mpn/analogdevices/evalad7265edz) [EVAL-AD7366SDZ](https://www.x-on.com.au/mpn/analogdevices/evalad7366sdz) [EVAL-AD7634EDZ](https://www.x-on.com.au/mpn/analogdevices/evalad7634edz) [EVAL-AD7641EDZ](https://www.x-on.com.au/mpn/analogdevices/evalad7641edz) [EVAL-AD7655EDZ](https://www.x-on.com.au/mpn/analogdevices/evalad7655edz) [EVAL-AD7674EDZ](https://www.x-on.com.au/mpn/analogdevices/evalad7674edz) [EVAL-AD7705EBZ](https://www.x-on.com.au/mpn/analogdevices/evalad7705ebz) [EVAL-AD7718EBZ](https://www.x-on.com.au/mpn/analogdevices/evalad7718ebz) [EVAL-AD7719EBZ](https://www.x-on.com.au/mpn/analogdevices/evalad7719ebz) [EVAL-AD7730LEBZ](https://www.x-on.com.au/mpn/analogdevices/evalad7730lebz) [EVAL-AD774142EBZ](https://www.x-on.com.au/mpn/analogdevices/evalad774142ebz) [EVAL-AD7767-1EDZ](https://www.x-on.com.au/mpn/analogdevices/evalad77671edz) [EVAL-AD7873EBZ](https://www.x-on.com.au/mpn/analogdevices/evalad7873ebz) [EVAL-AD7877EBZ](https://www.x-on.com.au/mpn/analogdevices/evalad7877ebz) [EVAL-AD7995EBZ](https://www.x-on.com.au/mpn/analogdevices/evalad7995ebz) [AD9114-DPG2-EBZ](https://www.x-on.com.au/mpn/analogdevices/ad9114dpg2ebz) [AD9122-M5372-EBZ](https://www.x-on.com.au/mpn/analogdevices/ad9122m5372ebz) [AD9125-M5372-EBZ](https://www.x-on.com.au/mpn/analogdevices/ad9125m5372ebz) [AD9148-EBZ](https://www.x-on.com.au/mpn/analogdevices/ad9148ebz) [AD9211-](https://www.x-on.com.au/mpn/analogdevices/ad9211200ebz) [200EBZ](https://www.x-on.com.au/mpn/analogdevices/ad9211200ebz) [AD9211-300EBZ](https://www.x-on.com.au/mpn/analogdevices/ad9211300ebz) [AD9219-65EBZ](https://www.x-on.com.au/mpn/analogdevices/ad921965ebz) [AD9228-65EBZ](https://www.x-on.com.au/mpn/analogdevices/ad922865ebz) [AD9230-170EBZ](https://www.x-on.com.au/mpn/analogdevices/ad9230170ebz) [AD9251-20EBZ](https://www.x-on.com.au/mpn/analogdevices/ad925120ebz) [AD9251-65EBZ](https://www.x-on.com.au/mpn/analogdevices/ad925165ebz) [AD9255-105EBZ](https://www.x-on.com.au/mpn/analogdevices/ad9255105ebz) [AD9255-125EBZ](https://www.x-on.com.au/mpn/analogdevices/ad9255125ebz) [AD9284-250EBZ](https://www.x-on.com.au/mpn/analogdevices/ad9284250ebz) [AD9286-500EBZ](https://www.x-on.com.au/mpn/analogdevices/ad9286500ebz) [AD9613-170EBZ](https://www.x-on.com.au/mpn/analogdevices/ad9613170ebz) [AD9627-125EBZ](https://www.x-on.com.au/mpn/analogdevices/ad9627125ebz) [AD9629-20EBZ](https://www.x-on.com.au/mpn/analogdevices/ad962920ebz) [AD9709-EBZ](https://www.x-on.com.au/mpn/analogdevices/ad9709ebz) [AD9716-DPG2-](https://www.x-on.com.au/mpn/analogdevices/ad9716dpg2ebz) [EBZ](https://www.x-on.com.au/mpn/analogdevices/ad9716dpg2ebz) [AD9737A-EBZ](https://www.x-on.com.au/mpn/analogdevices/ad9737aebz) [AD9739A-EBZ](https://www.x-on.com.au/mpn/analogdevices/ad9739aebz) [AD9740ACP-PCBZ](https://www.x-on.com.au/mpn/analogdevices/ad9740acppcbz)